# Deltek Learning Zone How to Log In to DLZ

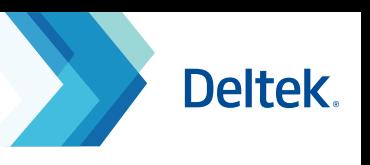

## Logging in as a New User

As a new user of DLZ, you can log in through the following ways:

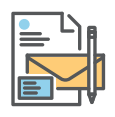

## **1. Self - Registration Link**

The Self-Registration Link can be provided by your organization's Point of Contact (POC). This link will direct you to the **Self-Registration Form**, which must be filled out to gain access to DLZ.

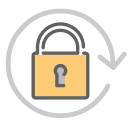

### **2. New Password Nomination**

New users with pre-registered email addresses may click the **Forgot your password?** button at the login page to be sent a password reset link.

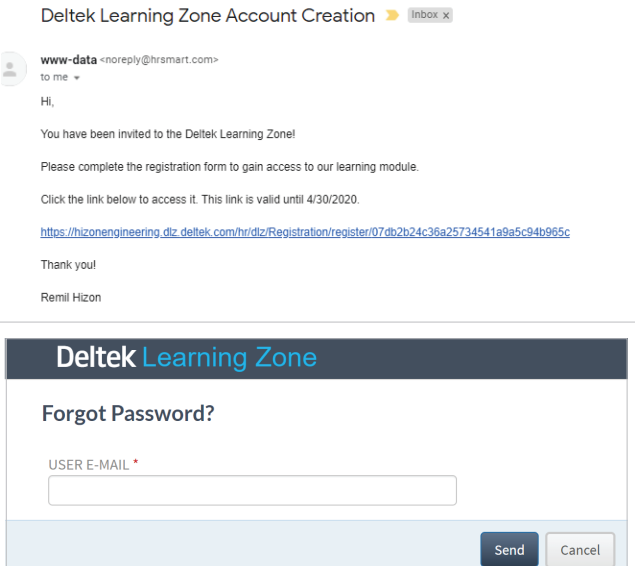

## Logging in as an Existing User

As an existing user of DLZ, you can log in through the following ways:

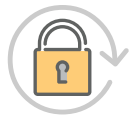

### **1. New Password Nomination**

Existing users can go to the DLZ login page and click the **Forgot your password?** button to be able to nominate a new password. Note that on resetting your password you will also have the opportunity to check your personal profile settings again.

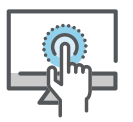

### **2. Single Sign-On Access (SSO) - Talent Management customers only**

Single Sign-On without additional setup is available to Talent subscribers. If your company currently uses SSO to access multiple applications and wish to add DLZ, contact deltekuniversity@dlz.deltek.com for further assistance.

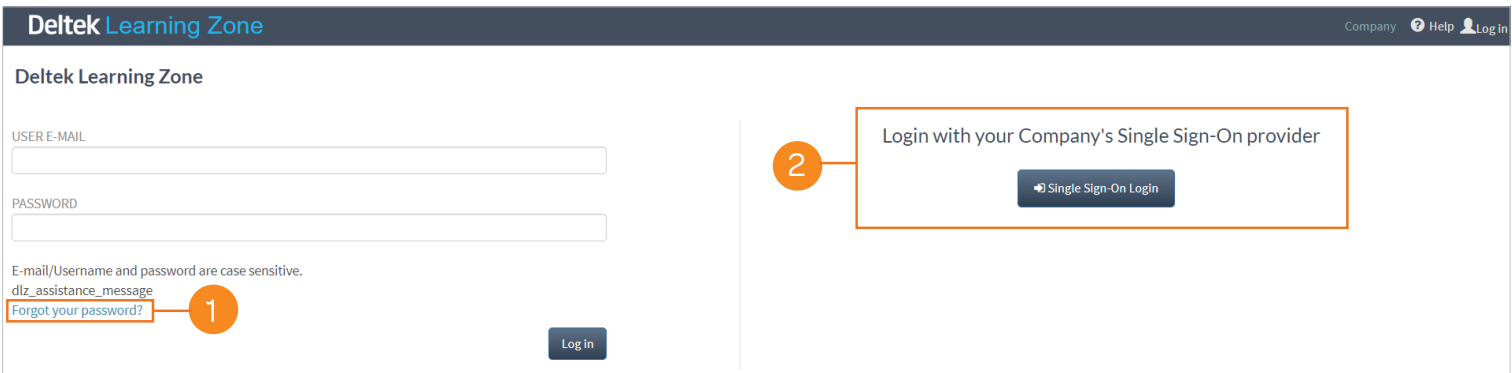

# Deltek Learning Zone How to Log In to DLZ

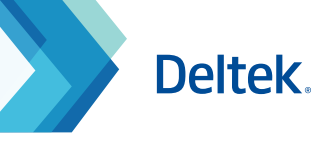

## Main Dashboard

Upon log in, you will be directed to the Main Dashboard page where you can see widgets that lists your recommended learning paths, recommended courses and enrolled courses.

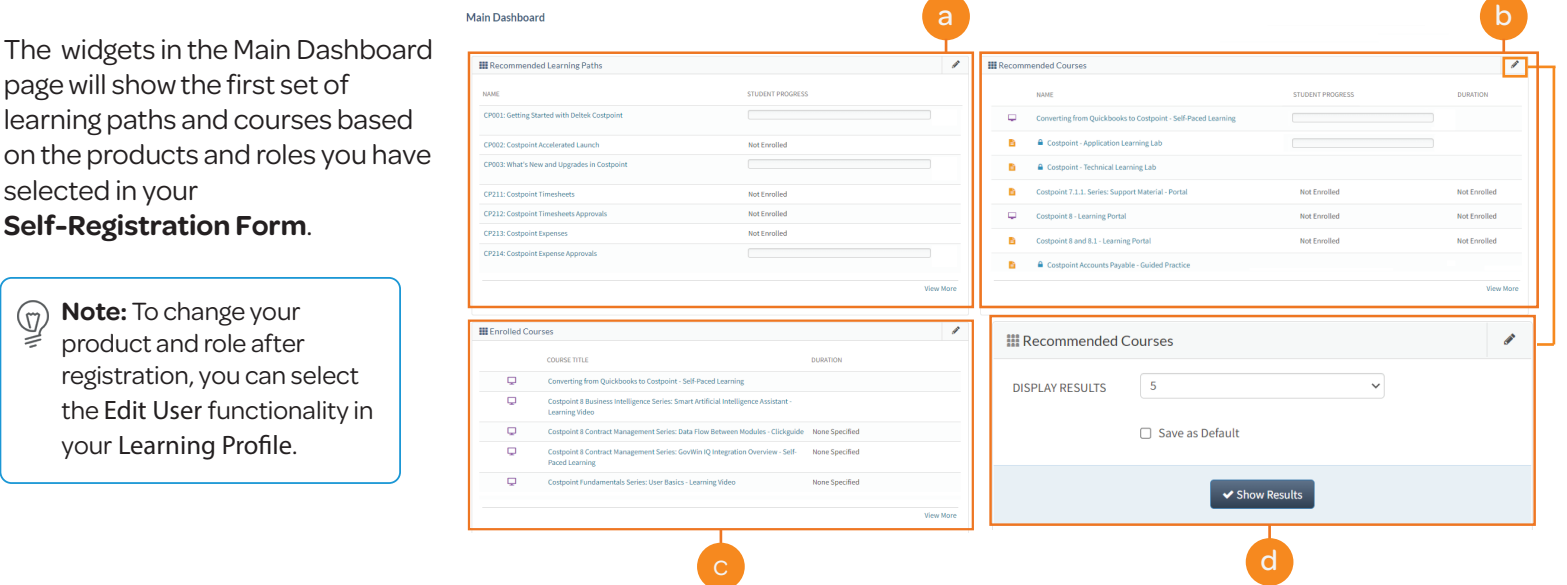

### **Recommended Learning Paths**

**Change Widget Settings** d

> You can change how many learning paths and courses are shown in the widgets by changing the settings. You may choose between 5, 10, 15 or 20. After selecting, you can save your configuration as

the default settings moving forward.

This widget displays the first seven learning paths in the **Learning Search** page that match your product and role associations.

**Name** 

Provides the learning path title as a clickable link that takes you to the **Learning Path Profile** page.

**Sudent Progress** 

Displays the student completion percentage (%).

### **Recommended Courses**

This widget displays the first seven courses that match your product and role associations.

**Name** 

b

selected

(77)

your **Learning Prole**.

Provides the course title as a clickable link that takes you to the **Course Profile** page.

**• Sudent Progress** 

Displays the student progress.

**• Duration** 

Displays the estimated or exact time duration of the course.

### **Enrolled Courses**

This widget displays your currently enrolled courses.

**Name** 

Provides the course title as a clickable link that takes you to the **Course Profile** page.

#### **•** Duration

Displays the estimated or exact time duration of the course.

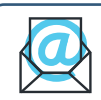

**Questions?** Email us at **DeltekUniversity@dlz.deltek.com**.